## Prijava na podaljšano bivanje 1. – 5. razred

Na portalu eAsistent za starše se po prijavi starša v portal v zavihku **Pregled** izpiše, da je možno izpolniti in oddati prijavnico za podaljšano bivanje. S klikom na gumb **Izpolnite prijavnico** se odpre prijava na jutranje varstvo.

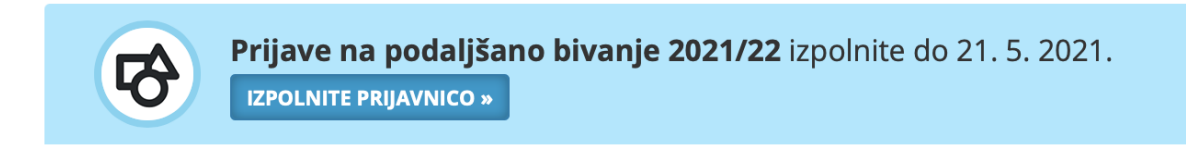

Odpre se obrazec za prijavo. Pozorno preberite navodila in označite ustrezne možnosti.

## Prijave na podaljšano bivanje 2021/22

**NAVODILA** 

Prijave za podaljšano bivanje v šolskem letu 2021/2022 zbiramo na elektronski način.

Izberite za svojega otroka, če bo naslednje šolsko leto obiskoval podaljšano bivanje ali ne in potrdite izbiro. Če ste izbrali DA, označite do katere ure predvidoma bo otrok v podaljšanem bivanju. Predlagamo, da označite NAJPOZNEJŠO uro, ko bi vaš otrok odhajal iz podaljšanega bivanja.

Nato še označite, če je vaš otrok vozač in bo koristil šolski prevoz - avtobus. Vpišete lahko tudi poznane osebe, s katerimi bo otrok odhajal iz šole.

**ZAPRI** 

Želim, da otrok obiskuje podaljšano bivanje:

 $\bigcirc$  DA

O<sub>NE</sub>

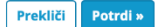

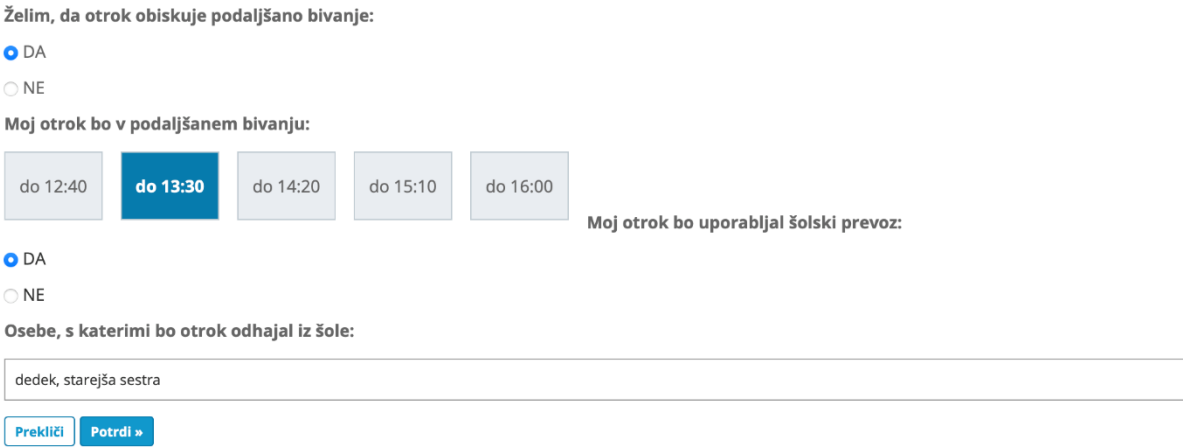

## Prijavnico oddajte s klikom na gumb Potrdi.

V zavihku **Pregled** s klikom na **Uredi** lahko prijavo urejate dokler ne poteče rok za oddajo prijavnic.